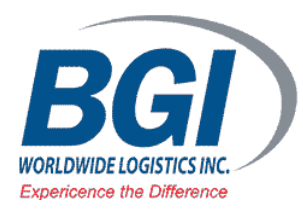

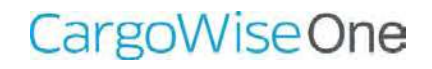

## How do I log into Web Tracker?

In this learning unit, we demonstrate the different ways you can access Web Tracker.

## Activity One - Without using Login credentials

### **Steps:**

- 1. Go to **www.bgiworldwide.com**
- 2. Select the link at the top right of the page:
	- a. GLOBAL FREIGHT MANAGEMENT
	- b. Or directly at:

#### **http://bg1prd.webtracker.wisegrid.net/**

- 3. Enter your BGI Shipment number, House Bill, Or Direct Master Number
- 4. Click **FIND** to search for this record
- 5. Next; the Web Tracker page will open
- 6. You will be instantly directed to the Shipment page, with access to the Shipment details
- 7. Click on your web browser's back arrow to return to the Login page

### You can **contact BGI for help at 800-987-4244**

## Helpful Hints

#### Recommended Learning Units

[1WEB003](https://myaccount.cargowise.com/Home/CargoWiseOneandediEnterpriseWiseLearning.aspx#search=1WEB003) shows you how to view Shipments in Web Tracker

If you are searching for either Shipment/House Bill/Direct Master Numbers and Container Number, the Shipment/House Bill/Direct Master Bill numbers will take precedence. If a Shipment/House Bill/Direct Master Number can't be found, Container details will be shown such as Container Type, Mode, Delivery/ Pickup details, Load/Discharge Ports, Vessel and Voyage information and any linked Milestones.

## Activity Two - Login with Credentials

To co[mplete this a](https://myaccount.cargowise.com/Home/CargoWiseOneandediEnterpriseWiseLearning.aspx#search=1web001)ctivity, you'll need to obtain a user name and password for your Login Company **Steps:** 1. Open the Web Tracker page 2. Your Login credentials should be added to the window at the top left hand corner of the screen: a. E-mail: Enter your Email Address b. Password: Enter your Password c. Remember me: Tick to automatically Login each time d. Click on the Login button **Remember Me:** When ticked will remember the users credentials on the browser they are using as long as they don't Log Off during the session. The cookie has an expiration of one (1) month, which means the user will need to log in again after a months' time. 3. Click on the **Find** button 4. Click on the Shipment number link to access your **Shipment** 5. Review your Shipment data 6. When ready to log out click on User > Log Off 7. You will be logged out and returned to the Web Tracker Login page Helpful Hints **Forgotten your Password?**  Click on the Forgot Your Password? Link, to request a Password reminder You can access Web Tracker through a Web Browser on a Mobile Device such as your mobile phone. **Note**: There is no Mobile or APP versions of Web Tracker.

# How do I view Shipments?

How to view Shipment information within Web Tracker.

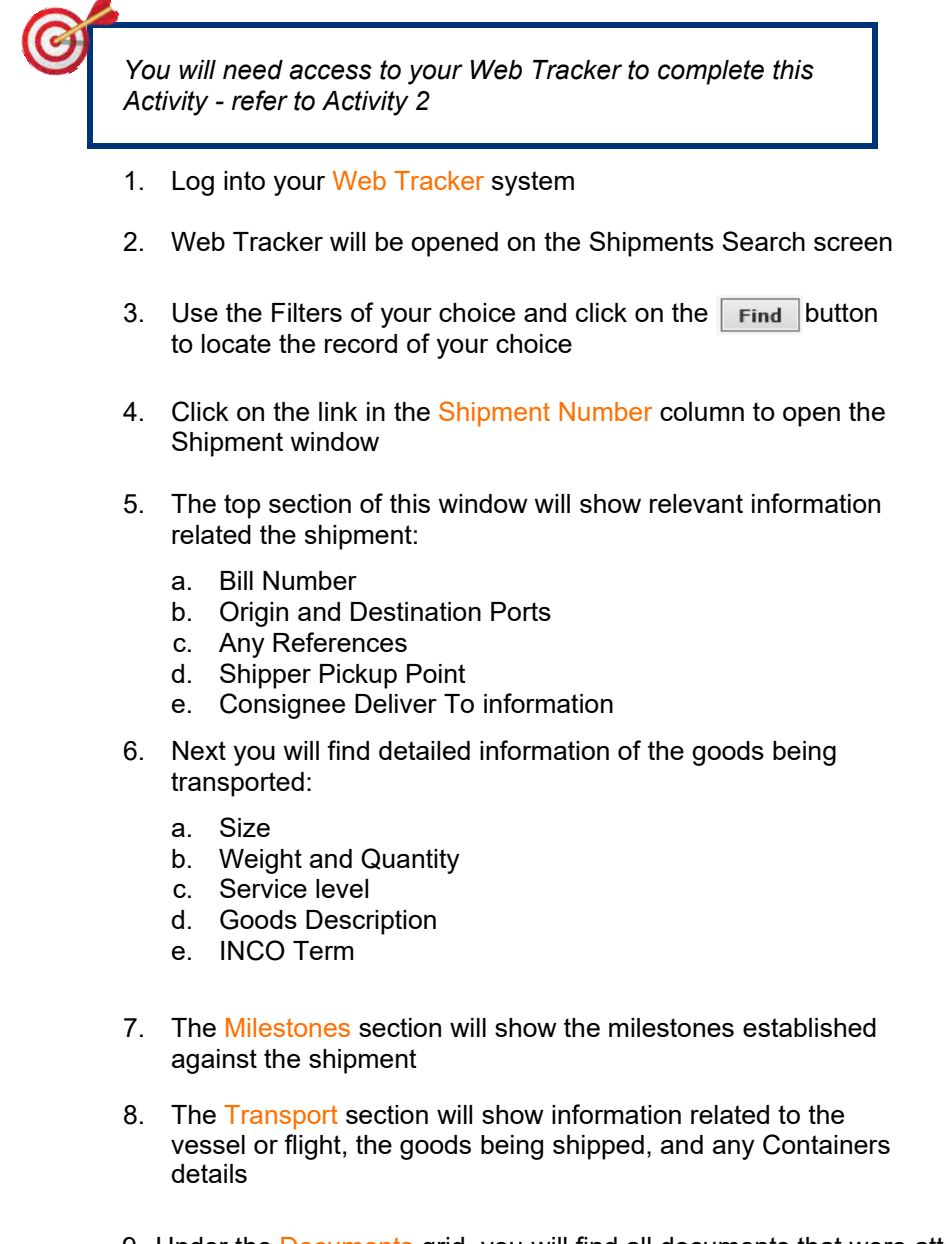

9. Under the Documents grid, you will find all documents that were attached to the Shipment,

By clicking on View

you will be able to Open or Save the document on a specific location or click on Cancel to cancel the action

10. To add additional documents click on the  $\Box$  Add File button

# How do I set up Filters and Grids?

How to set Filters and the Grid layout within Web Tracker.

 *Filters are available to refine your search results, which is necessary when your search results are too many to display in the grid.* 

## Example One

Set up your search Filters to find all Export Orders for a defined ETD – Estimated Time of Departure date range.

*To complete this activity, you'll need access to Web Tracker.*

#### **Steps:**

- 1. Log into your Web Tracker system
- 2. Web Tracker will open on the Shipments search screen
- 3. In the Filters section click on  $\boxed{+}$  and in the available drop-down menu that appears select the following:
	- $a.$  **ETD** then select Date range in the adjacent drop-down menu and use the adjacent calendar pop up option to select the required Date range
- 4. Click on  $\lfloor + \rfloor$  and use the drop-down menu to select the following Filter:
	- a. Origin / Destination : Enter your Home Port UNLocation code for the Origin, click  $\frac{1}{1}$  to look it

up if not known

5. Click on  $\boxed{\mathsf{Find}}$  to display the results in the grid

#### **Default Filter Layout:**

If you wish to customize and publish the default filter layout, you must login to Web Tracker using the Organization Proxy code set against your company. Once you have saved the settings, the customized Filter names will be visible within the System Registry.

You can **contact BGI for help at 800-987-4244**

# Example Two

Further refine the search Filters used in Example One to also look up orders specific to two different Clients.

### **Steps:**

- $+$ 1. Remaining in the Shipment search screen, click on Helpful Hints and use the drop-down menu to select the following Filters: **Order of Search Results:**  a. Consignor / Consignee Click on the column header to sort I. Consignee: AU1IMPSYD the search results alphabetically or numerically. b. Consignor / Consignee I. Consignee: GB1IMPABZ 2. Click on  $\boxed{\text{Find}}$  and note that no results will populate in the grid 3. To define the Consignee Filters as OR, rather than AND, click on  $\Box$  adjacent to both Consignee Filters and select a color from the menu. Both Consignee Filters should be the same color: Consignor / Consignee Consignee: AU1IMPSYD Consignor: Consignee: GB1IMPABZ Consignor / Consignee Consignery
- 4. Click on **Find** and the grid results should now show all Filter defined Orders for both **Consignees**
- 5. Click on the ETD column header to order the grid results by ETD

# Example Three

Customize the search results grid columns to add the Packs column and remove the Last Milestone Desc. column.

## **Steps:**

- Customize Columns 1. Click on
- 2. In the customize columns window, start in the Available Columns window and highlight Packs
- $\,>$ 3. Click on
- 4. In the Selected Columns section, Packs will now appear at the bottom of the list
- $\frac{1}{5}$  Click  $\frac{1}{10}$  Up or  $\frac{1}{10}$  Down to move the column to your desired position
- 6. Remain in the Selected Columns section and highlight Last Milestone Desc
- 7. Click on  $\sqrt{2\pi}$  to remove this column.
- 8. Finalize your customized columns by clicking on **OK**

## Helpful Hints

## **Customizing Columns:**

Another way to populate the Customize Columns option within a job is to hover over the top left hand corner of the grid, to populate the down arrow, and then select Customize Columns.

### **Removing Displayed Columns:**

If a column name shows a bracket then it's mandatory and can't be removed, however it can be reordered along with any of the other columns, by using the Up and Down buttons to re-arrange them.

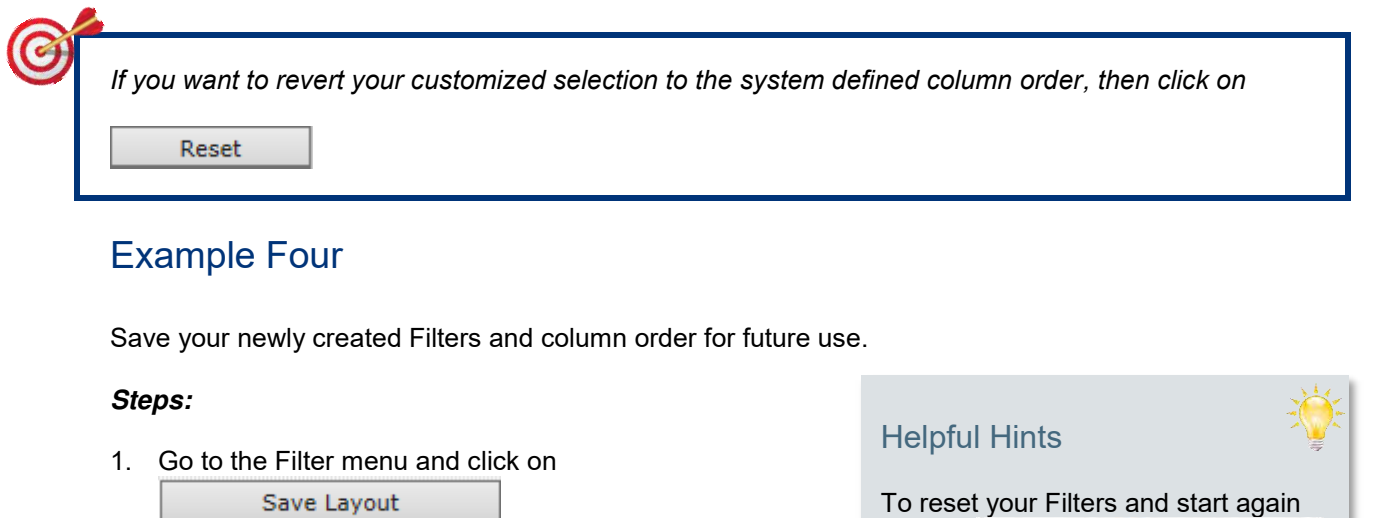

- 2. In the Save Layout window, enter the description for the layout: Shipments
- 3. If you have the security rights, tick Publish this layout for all users
- 4. Click to finalize

*The saved layout is now available in the Find dropdown menu.* 

**Reset Layout** click on **Deleting or Renaming your saved Filters:**  Manage Layouts Click on , then select your saved Filter and choose to either Delete Layout or Rename Layout.

You can **contact BGI for help at 800-987-4244**

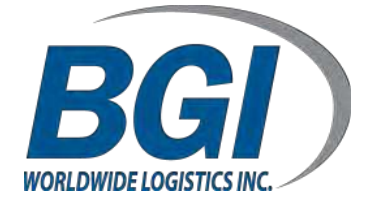